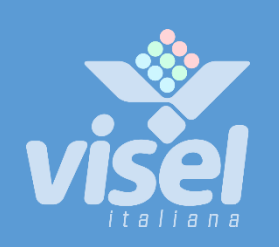

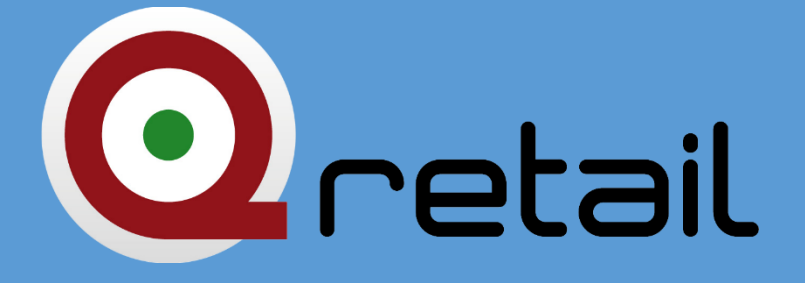

# QS-RETAILBOX

Server box principale per riepilogo storico della numerazione di turno

Manuale Utente per la gestione del dispositivo

# QS-RETAILBOX

Server box con sistema di gestione code digitale Manuale utente per la gestione del dispositivo

# Panoramica

## <span id="page-1-0"></span>Descrizione e contesto del prodotto

QS-RETAILBOX è un client box con sistema operativo Android che consente di visualizzare, opportunamente collegato in HDMI ad un monitor, lo storico della numerazione di turno assieme ad un palinsesto di contenuti multimediali configurabili dall'utente. La schermata iniziale del prodotto si presenta come la foto seguente:

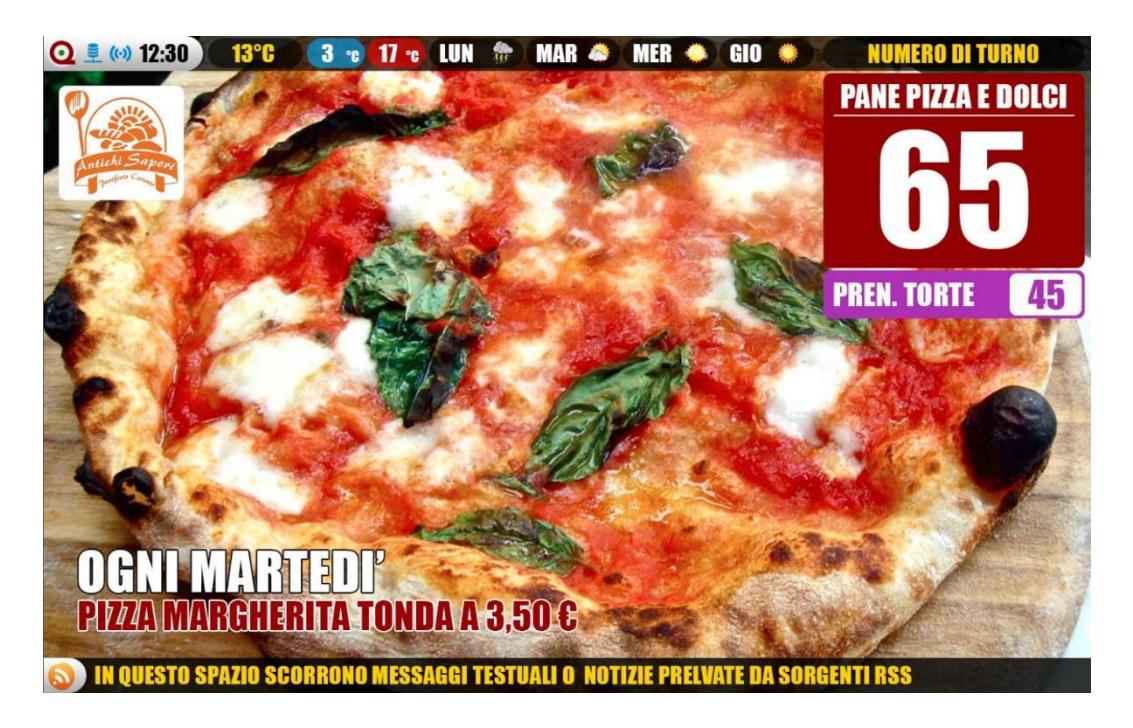

**Figura 1 – Schermata iniziale**

## Funzionamento

Questo prodotto necessita di un monitor, una TV o un dispositivo che abbia un ingresso HDMI ed eventualmente degli speaker per riprodurre audio. QS-RETAILBOX, inoltre, possiede al suo interno un software di gestione code che consente la gestione di massimo 2 servizi separati con una numerazione a due o tre cifre. In presenza di una connessione ad Internet è in grado di mostrare le previsioni metereologiche e/o notizie dell'ultim'ora tramite FEED RSS.

# Prima Installazione

## Unpackaging

L'installazione di QS-RETAILBOX consiste in pochi semplici passi:

- Estrarre il box dalla confezione e inserire le batterie nel telecomando fornito
- Collegare il box all'alimentazione
- Collegare il cavo di rete
- Collegare il cavo HDMI del monitor
- Sintonizzare il monitor sulla sorgente HDMI scelta
- Attendere il caricamento del sistema

Ad inizializzazione avvenuta, sul monitor apparirà la schermata principale mostrata in [Figura 1.](#page-1-0)

Queste operazioni sono comuni per ogni QS-RETAILBOX installato.

# Configurazione del sistema

## Q-Discovery

Q-Discovery è lo strumento universale Visel per la configurazione dei dispositivi LAN. Consiste in un applicativo compatibile per PC con sistema operativo Windows XP o superiore. Visel consiglia di installare Q-Discovery solo sul PC dell'amministratore, in maniera tale da impedire ai non addetti ai lavori di manomettere la configurazione del sistema.

- Scaricare Q-Discovery dalla sezione Download del sito:<http://www.visel.it/>
- Installare e lanciare l'applicativo
- Cliccare su "Cerca dispositivi" per iniziare la configurazione

#### QS-RETAILBOX

Essendo QS-RETAILBOX un server, è necessario configurare un indirizzo IP statico per garantire la stabilità di connessione del sistema.

Per configurare un IP statico seguire questi passi:

- Utilizzare il telecomando in dotazione oppure connettere un mouse USB al box
- Premere il tasto "return" del telecomando o il tasto destro del mouse per uscire dall'applicazione Q-RETAIL
- Recarsi nelle impostazioni di sistema e nella sezione "Cavo" e impostare i parametri di rete.
- Uscire dalle impostazioni e recarsi nel menu principale per lanciare l'applicazione Q-RETAIL

Se QS-RETAILBOX è configurato correttamente sarà possibile gestire i suoi settaggi tramite l'applicativo Q-Discovery.

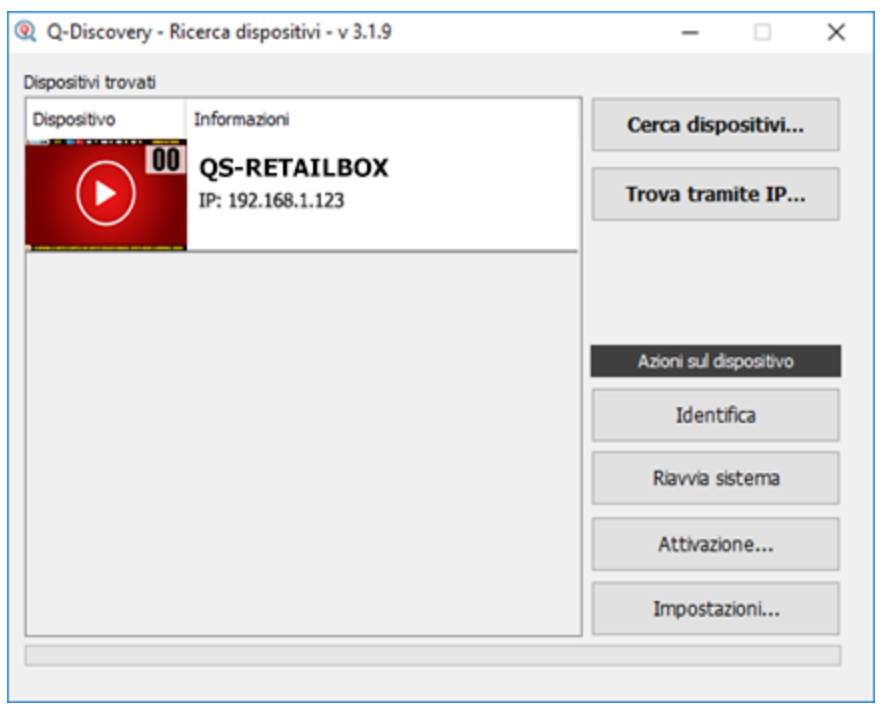

**Figura 2 – Q-Discovery: ricerca dei dispositivi**

Selezionare QS-RETAILBOX e premere su "Impostazioni". Apparirà la schermata secondaria:

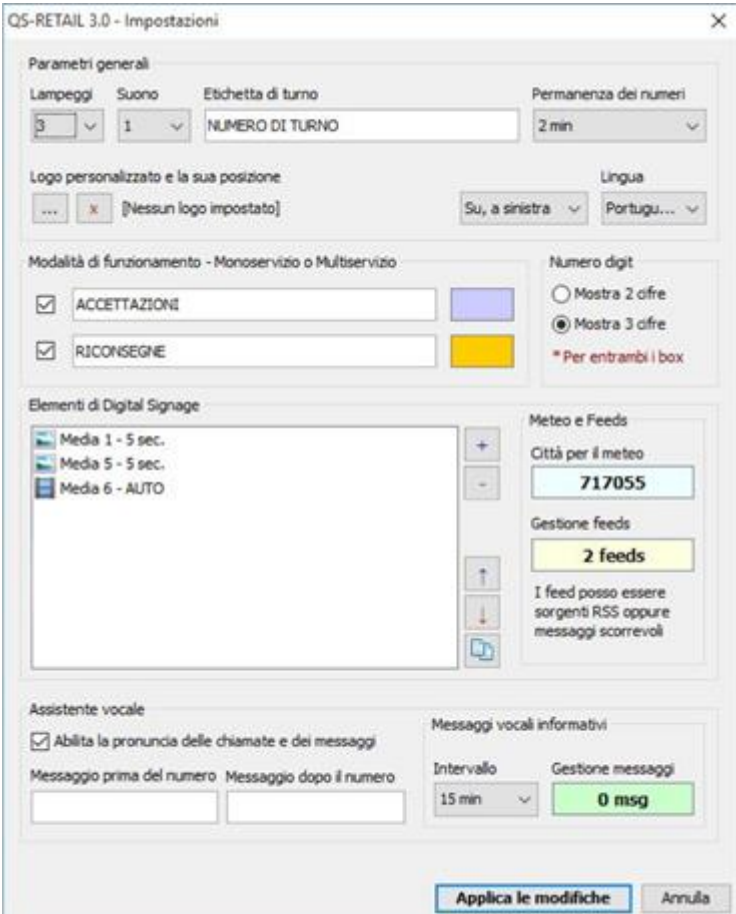

#### Parametri Generali

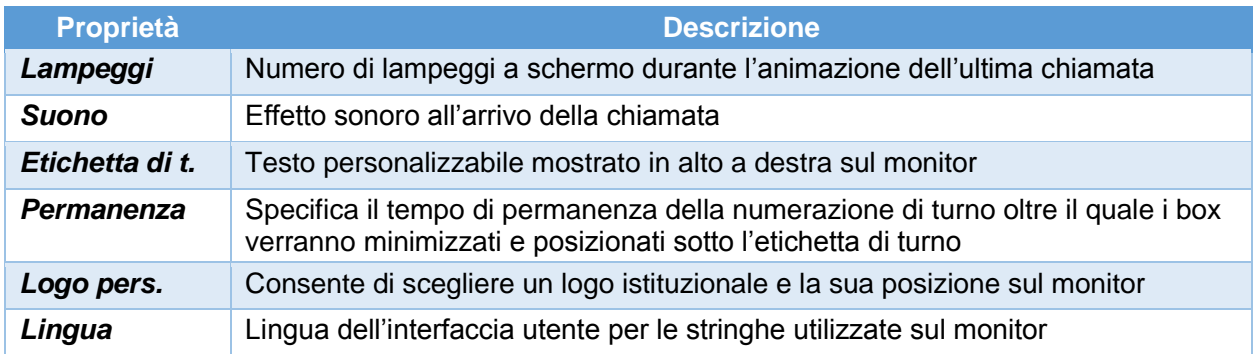

#### Modalità di funzionamento

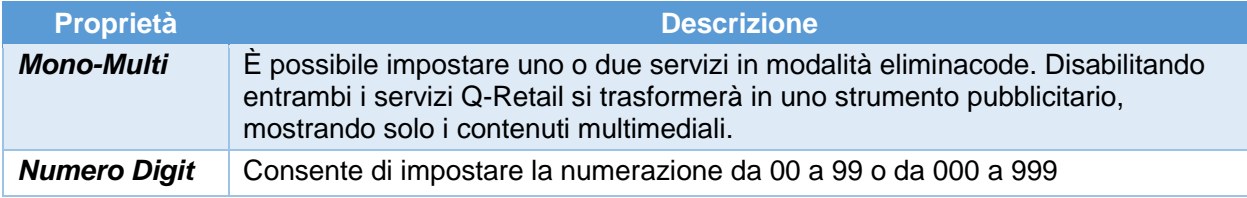

#### Elementi di digital signage

È possibile configurare un palinsesto di sorgenti multimediali che verranno pubblicati sul monitor nell'apposita area preposta. Ecco la lista dei tipi di file supportati da questo dispositivo:

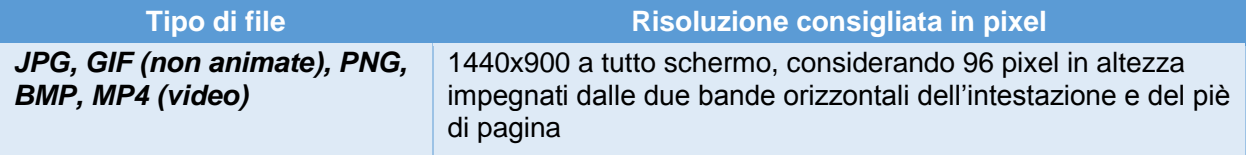

Azioni possibili con la lista delle sorgenti multimediali

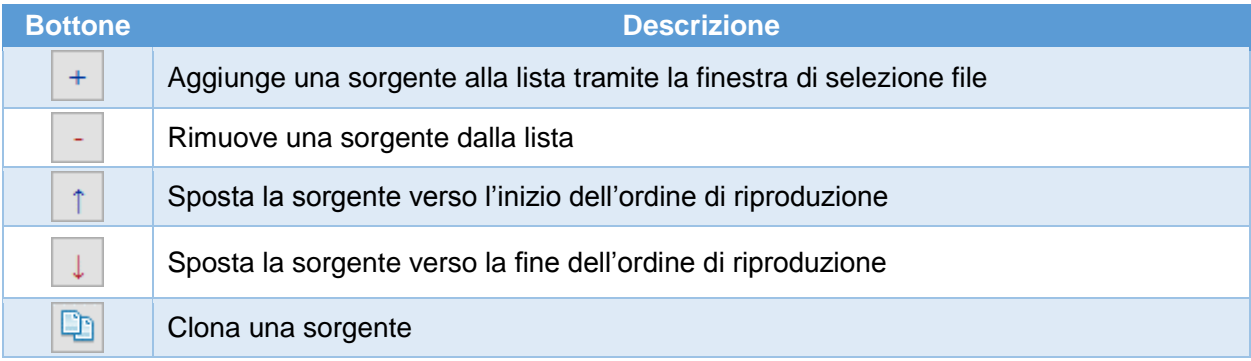

Facendo doppio click su una sorgente nella lista, sarà possibile personalizzare le sue proprietà:

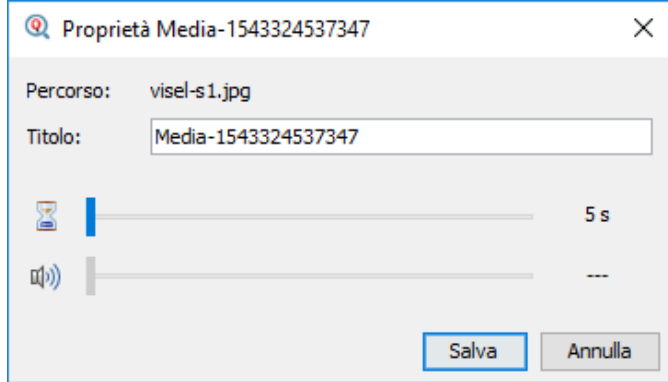

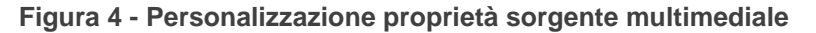

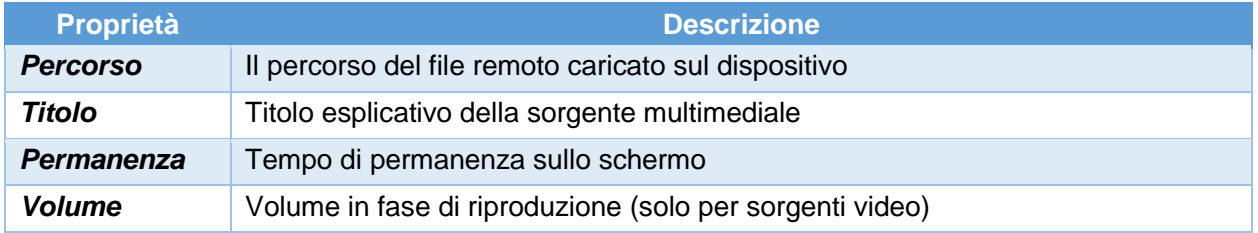

#### <span id="page-5-0"></span>Meteo e Feeds

Cliccando sul box contenente il nome della città sarà possibile impostare la città attuale per cui ottenere le previsioni meteo.

Cliccando sul box contenente il numero dei feed sarà possibile configurare una lista di sorgenti RSS o testi personalizzati da accodare nel serpentone che scorre in basso:

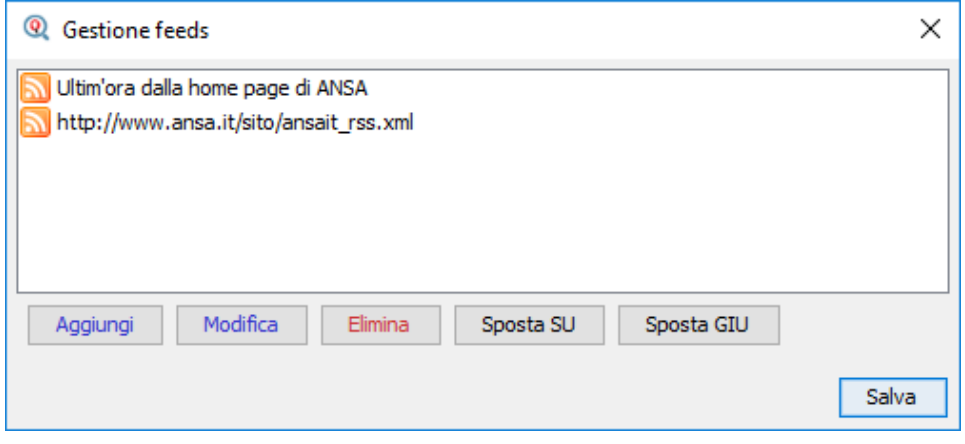

**Figura 5 - Gestione dei FEED**

Utilizzare quindi i tasti azione per aggiungere, modificare, eliminare o spostare le sorgenti per i feed. Per applicare le modifiche cliccare su "Salva".

#### Assistente Vocale

Il dispositivo è dotato di un assistente vocale intelligente che dà voce a tutto ciò che l'utente scrive. È anche in grado di riprodurre il nome e il numero della postazione chiamante.

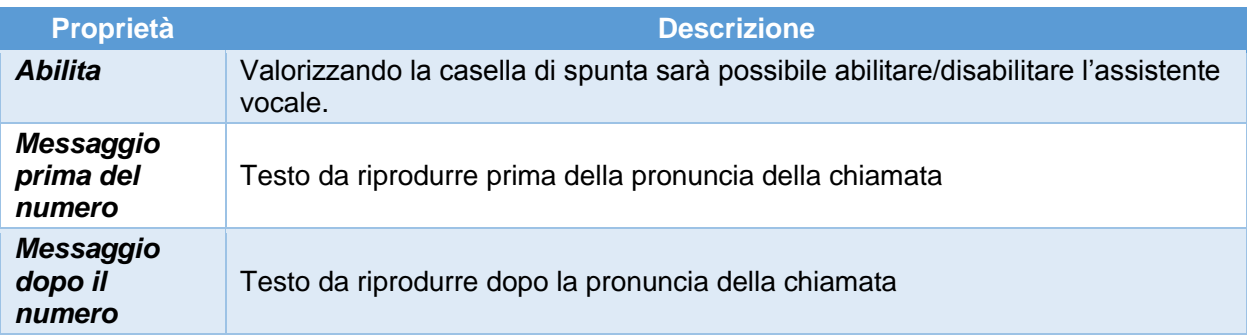

#### Messaggi vocali

L'assistente vocale è in grado di riprodurre un palinsesto di frasi impostate dall'utente a scadenze di tempo regolari.

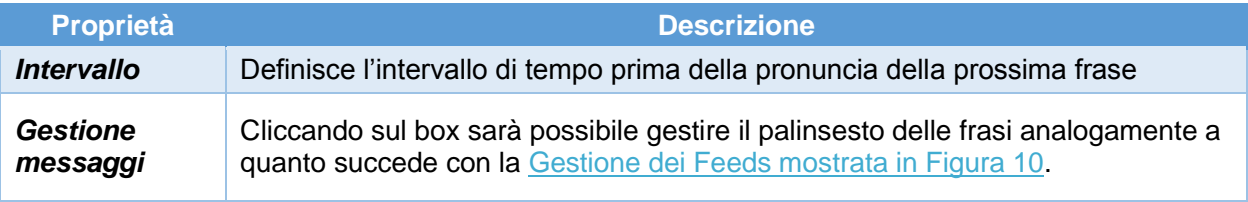

Per rendere dunque effettive le modifiche sulla configurazione generale del dispositivo premere "Applica le Modifiche".

#### Alternative di Voce

Questo prodotto sfrutta le funzionalità del motore di sintesi vocale preinstallato di Google. Qualora la voce utilizzata non sia di vostro gradimento è possibile installare un diverso motore text-to-speech direttamente da Google Play (lo store digitale di Android) previo aggiunta di un account Google sul BOX. Per aggiungere un account Google, inserire un mouse (oppure utilizzare il telecomando in dotazione) e navigare verso Impostazioni -> Account e successivamente aggiungere il vostro account Google. Tra i motori di sintesi vocale presenti sul mercato Visel consiglia **Vocalizer TTS** che fornisce voci in molte più lingue rispetto a quello di base. Ogni voce è acquistabile direttamente dallo store o all'interno dell'app stessa al prezzo di circa € 4,00 cadauna. Per abilitare un motore alternativo di sintesi vocale sarà sufficiente recarsi in Impostazioni -> Lingua e immisione -> Output di sintesi vocale e abilitare il motore alternativo.

Per ulteriori informazioni su Vocalizer TTS, visitare questo link:

[https://play.google.com/store/apps/details?id=es.codefactory.vocalizertts&hl=en\\_US](https://play.google.com/store/apps/details?id=es.codefactory.vocalizertts&hl=en_US)

## Utilizzo del sistema

Un sistema Q-Retail è generalmente associato ad uno o due dispenser a strappo, utili al cliente per il prelievo del numero. Per gestire la numerazione (avanzare, decrementare, richiamare o impostare un numero) è necessario utilizzare uno di questi strumenti.

## QS-KEYRETAIL (Console virtuale per PC)

Consiste in un software installabile su sistemi Windows (Windows XP o superiore) acquistando regolare licenza d'uso che consiste in un codice seriale consegnato in fase di installazione. Il cliente, dopo aver effettuato l'acquisto, chiamerà il nostro servizio clienti ed esibendo la prova di acquisto uno dei nostri tecnici provvederà ad installare ed attivare personalmente il numero di licenze acquistate per ogni computer.

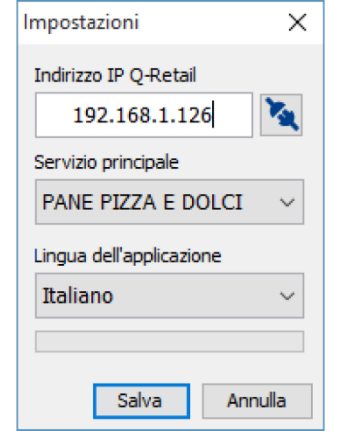

**Figura 6 – Impostazioni di Retail Consolle Figura 7 – Controlli di Retail Consolle**

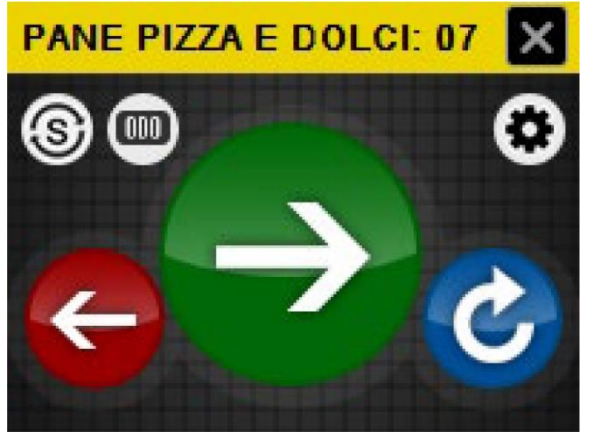

A seguito dell'attivazione del software, esso mostrerà le sue impostazioni. Inserire l'indirizzo IP assegnato al QS-RETAILBOX, selezionare il servizio da gestire e la relativa lingua per l'interfaccia grafica. Cliccando su "Salva" si potrà accedere alla schermata seguente con i pulsanti di azione.

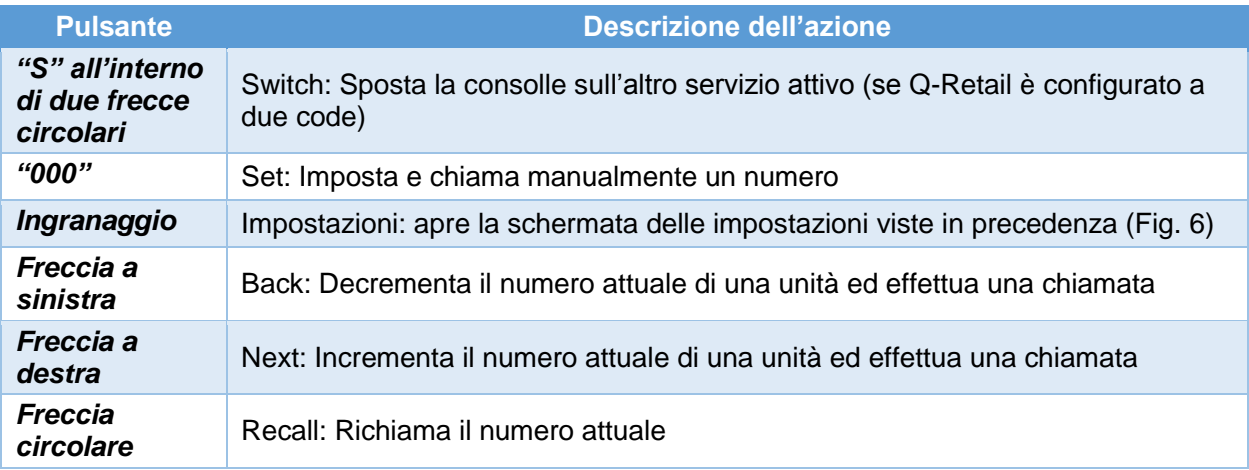

## QS-KEYPAD2 (Tastierino numerico Bluetooth)

Consiste in un tastierino numerico a radiofrequenza comprensivo di ricevitore USB da collegare ad una delle due porte USB presenti sul QS-RETAILBOX. Di seguito la spiegazione dei tasti presenti:

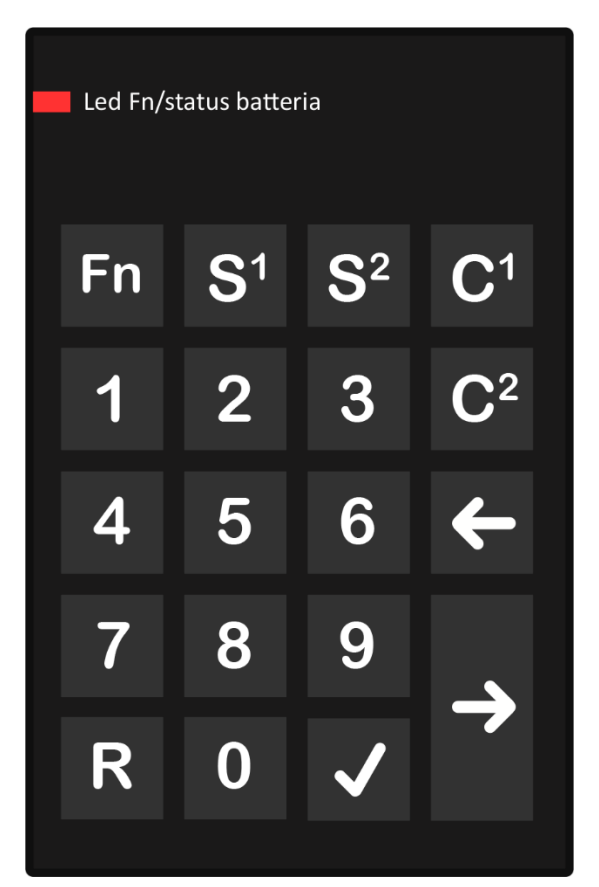

**Figura 8 – Layout di QS-KEYPAD**

# **FN**

Non utilizzato

**S1/S2**

Cambia il servizio attivo se Q-Retail è configurato a due code

# **C1/C2**

Azzera il contatore del rispettivo servizio

# **Freccia a sinistra**

Chiama il precedente decrementando di una unità

# **Freccia a destra**

Chiama il prossimo avanzando di una unità

# **0-9 + V**

Imposta e chiama un numero specifico

# **R + V**

Richiama il numero attivo

## QS-SMARTRETAIL (Console virtuale per Android)

Consiste in una applicazione per smartphone o tablet Android acquistabile direttamente dal Play Store di Google. Una volta completato l'acquisto è possibile utilizzare lo smartphone o il tablet come consolle virtuale di chiamata. L'interfaccia intuitiva consente la rapida configurazione e il facile utilizzo. Per utilizzare questo prodotto sarà necessario disporre di una connessione WiFi a cui sarà collegato anche QS-RETAILBOX.

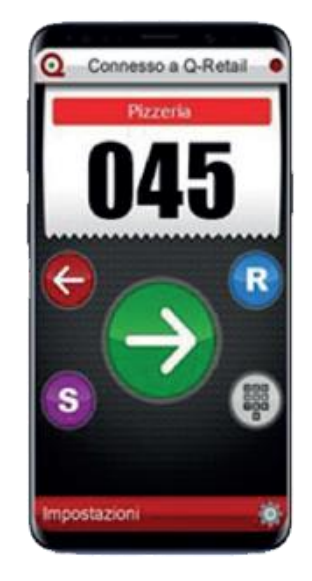

## QS-WPAD (Tastierino numerico WiFi)

Consiste in un tastierino numerico fisico collegabile in WiFi alla rete a cui è stato precedentemente collegato il QS-RETAILBOX. Quando si acquista questo prodotto, generalmente nell'offerta è presente un Access Point già configurato che permette l'utilizzo di QS-WPAD. Sarà possibile configurare il dispositivo tramite l'uso di Q-Discovery.

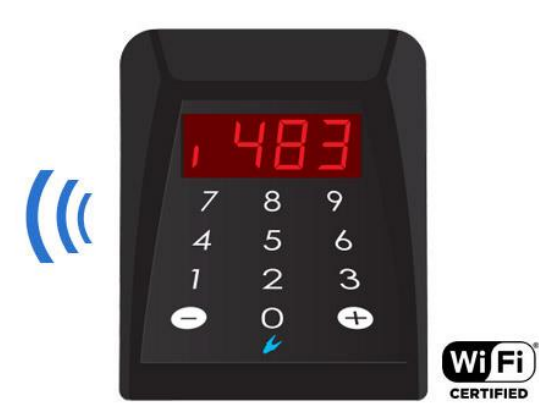

**Figura 9 – Layout di QS-WPAD**

QS-WPAD, consente di modificare la propria configurazione tramite Q-Discovery.

Queste Consolle sono preconfigurate per connettersi alla rete WiFi di default Visel che rispecchia questa identità:

**SSID:** visel\_air

#### **PASSWORD:** visel489553

Dopo aver acceso la Console ed essersi assicurati che sia connessa sotto la stessa rete del PC su cui è in esecuzione Q-Discovery, sarà possibile fare la ricerca dei dispositivi.

## Risoluzione dei problemi

#### Non riesco a trovare QS-RETAILBOX con Q-Discovery

Verificare che QS-RETAILBOX e il PC sul quale state eseguendo Q-Discovery siano collegati alla stessa rete. Se così fosse, verificare la presenza di firewall sulla rete.

## Q-Discovery non applica le modifiche

Provare ad avviare Q-Discovery con diritti di Amministratore

#### QS-RETAILBOX non visualizza le chiamate

Verificare che sia stato inserito l'indirizzo IP corretto del server di gestione code nel pannello di configurazione di QS-RETAILBOX in Q-Discovery.

### QS-RETAILBOX non mostra le previsioni meteo o le news rss

Verificare che QS-RETAILBOX sia connesso ad internet.

#### QS-RETAILBOX ha una sola porta USB funzionante

Nonostante la presenza di n.2 porte USB, il dispositivo ha a disposizione una sola porta USB per utilizzi esterni in quanto l'altra viene utilizzata dal personale Visel come porta di servizio. E' possibile comunque attivare la seconda porta facendone richiesta all'assistenza tecnica di Visel Italiana.

Se dovessero sorgere altri tipi di problema, vi consigliamo di contattare la nostra assistenza telefonica.

Visel Italiana Srl Via Maira snc 04100 Latina (LT) Tel: +39 0773 416058 Email: [sviluppo@visel.it](mailto:sviluppo@visel.it) Documento redatto il 11/12/2018 Aggiornato il: 22/12/2023